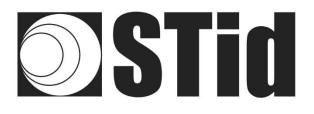

# Quick User Guide

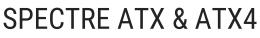

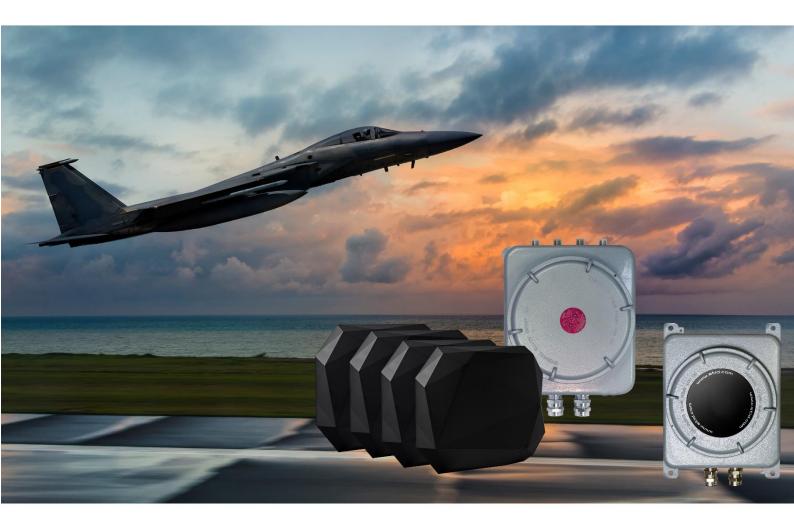

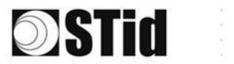

| 86  | 33 | 15 | 80 |    |   | 3  | 80 | 8  | 3 | 16 | Ωŧ. | 9  | ÷. | 10  | 1 | 12 | 12 | 85          | 23 | 8  |   | 10 |    |   | 6   | 8  |
|-----|----|----|----|----|---|----|----|----|---|----|-----|----|----|-----|---|----|----|-------------|----|----|---|----|----|---|-----|----|
| 55  | 83 | 52 |    | 2  |   | 35 | 1  |    | 8 | 65 | 18  | 2  | 2  |     |   | 53 | 12 | 52          | 55 | 83 |   | 22 | 5  |   | 8.1 | 5  |
| 53  | 22 | 12 | 2  |    |   |    | 2  | 8  | 2 | 0  | 1   | 12 | 3  | 201 | 5 | 5  |    | <u>t</u> .: | 10 | 8  | 8 |    |    |   | 2.1 | 5  |
| ÷., | 2  | -  | ÷. | Ψ. | - | ۰. | 2  | ۳. |   | Ξ. | 17  | 2  |    |     | • | ٠. | •  |             | -  | -  | 1 | ۳. | Ξ. | • | •   | Υ. |

# **CONTENTS**

| Factory settings                                                        | 2  |
|-------------------------------------------------------------------------|----|
| Changing the communication mode                                         | 3  |
| Changing the regulation                                                 | 5  |
| Operating modes                                                         | 7  |
| TCP operation with Switch POE+                                          | 8  |
| Reader connection                                                       | 8  |
| Searching for the IP address of the reader                              | 8  |
| Reset and reconfiguration of the Ethernet module                        | 10 |
| Communication test                                                      | 13 |
| TCP operation: direct connection to the PC (without Switch / test mode) | 14 |
| Reader connection                                                       | 14 |
| RESET of the Ethernet module                                            | 15 |
| Searching for the reader on the network                                 | 16 |
| Computer network settings                                               | 18 |
| Configuration of the Ethernet module                                    | 18 |
| Communication test                                                      | 21 |
| Keyboard emulation operation                                            | 22 |

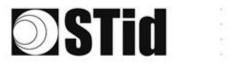

| 0  | 86 | 30 | 8  | 81 |    | 8 | 1  | 8  | 6.1 | 8.1 | н. | R. | 9 | 9.3 | • | 100 | 2   | 5  | 12 | 80 | 23 |    | 81 | 6  | 8  |   | 6.1 | 8 |
|----|----|----|----|----|----|---|----|----|-----|-----|----|----|---|-----|---|-----|-----|----|----|----|----|----|----|----|----|---|-----|---|
| 15 | 15 | 83 | 2  |    | ÷. |   | 5  | 11 | 5   | 8.  | 3  | 3  | 2 | 2.3 |   |     |     | 53 | 11 | 52 | 33 | 83 |    | 11 | S  | 5 | 8.1 | 5 |
| 1  | 55 | 22 | 12 |    |    | 1 | -  |    | 8.3 | 5   | 0  | 1  | 8 | 2   | 5 | 201 | 1   | 5  |    | 1  | 11 | 2  | 8  |    | -  |   | 5.3 | 5 |
|    | 1  | 2  | -  | 2  | Ψ. |   | ۰. | 2  | ۳.  | 5   | 1  | 17 | 2 | ۰.  |   |     | ÷., | ٠. | •  |    |    | -  | ÷1 | 5  | Υ. | • | •   | 5 |

# **Factory settings**

| Communication mo                            | ode            | Ethernet                                                                                                    |
|---------------------------------------------|----------------|----------------------------------------------------------------------------------------------------|
| Baud rate                                   |                | 115200                                                                                                    |
| RS485 address                               |                | 0                                                                                                    |
| Hardware configu<br>outputs<br>(OutputConf) | uration of the | Output type<br>● V+<br>○ OC                                                                                                    |
| Status of the outpur<br>(OutputConf)        | ts             | State<br>Closed<br>Opened                                                                                                    |
| Autonomous_Outp                             | ut             | Autonomous_Output       NoLeadingZeros         PC output       EPC format       CR/LF         MSB       Hexadecimal       STX+ETX         LSB       Decimal       LRC         Output Len       12       AntID         EPC       TID       Ien       I I word |
| RF settings ATX4                            | Upper-band     | AScanDuration x10msPowerAntenna0202691                                                                                                    |
|                                             | Lower-band     | AScanDuration x10msPowerAntenna0202741                                                                                                    |
| RF settings ATX                             | Upper-band     | AScanDuration x10msPowerAntenna0203101                                                                                                    |
|                                             | Lower-band     | AScanDuration x10msPowerAntenna0203251                                                                                                    |

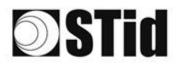

# Changing the communication mode

1- Connect the reader with the internal USB-C connector.

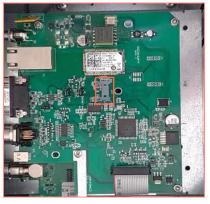

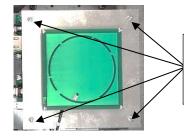

To access the interface card of the ATX reader, unscrew the 4 nuts of the antenna plate, gently lift the plate so as not to damage the cable.

- 2- Open STid SESProUHF. (v 1.0.0.847 or higher).
- 3- On the "SSCP" tab, enter the following settings and the number of the communication port to which the reader is connected:

| STid - SESPro - Options/SSCP                            |                       | - 🗆 X                                       |
|---------------------------------------------------------|-----------------------|---------------------------------------------|
| = Options<br>Home                                       | SSCP                  | SSCP Security mode Plain ~                  |
| Preferences                                             | Communication mode    | Change Keys OnlySoftKeys                    |
| SSCP                                                    | RS232 🗸 🗹 AutoConnect | Signature A087754B7547481094BE              |
| Firmware                                                | Port COM ?            | Encryption E74A540FA07C4DB1B46421126DF7AD36 |
|                                                         | Baudrate 115200 V     |                                             |
| MIFARE DESFire EvX  MIFARE Ultra Light / C              | Reader Nb 0           | Authenticate                                |
| CPS3     Biometrics                                     |                       | Key Index                                   |
| <ul> <li>Image Scan</li> <li>Bluetooth / NFC</li> </ul> | - Timeouts (ms)       | Encryption -1 Value 1                       |
| 125 kHz     LEGIC                                       | Total read 2000       |                                             |
| □ UHF<br>Reader                                         | Byte read 2000        | ResetAuthenticate                           |
| Reader InOut                                            |                       | SetAllowedCommModes                         |
| Reader RF                                               | Console 🗹 Spy 🗹       | Plain Signed Encryption                     |
| Mandatory                                               |                       |                                             |
| Custom                                                  | Results               | Activity                                    |
| Async/Auto/EPCMap<br>到 OSDP                             | result                |                                             |
| 1 000F                                                  |                       | Quit                                        |

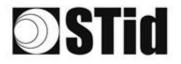

- 4- On the "Reader" tab:
  - enter "LinkBudget 0...3":

- 00000000 pour ATX - 90909090 pour ATX4

- Select the required type of communication: RS232 or RS485 or TCP.
- Click "SetSerial&HWType".
- Check that the command has been executed in the "Results" window, which displays OK.

| 🕸 STid - SESPro - UHF/Reader                 |                               | – – ×                                                             |
|----------------------------------------------|-------------------------------|-------------------------------------------------------------------|
| = Options                                    |                               |                                                                   |
| Home                                         | GetReaderType                 | SSRelayConfig4 INC1 INC2 INC3 INC4                                |
| Preferences                                  | GetSerialNumber               | Save1 Save2 Save3 Save4                                           |
| SSCP                                         | (0000)                        | ⊘OpenD1      ⊘OpenD2      ⊘OpenD3      ⊘OpenD4     SSRelayAction4 |
| Firmware                                     | GetInfos SetBaudRate          | Action1 Action2 Action3 Action4                                   |
| Reader                                       | AutoBaud Baudrate             | SSRelayState4                                                     |
| MIFARE Classic / Plus     MIFARE DESFire EvX | AutoPort 38400 ~              |                                                                   |
| MIFARE Ultra Light / C                       |                               |                                                                   |
| CPS3                                         |                               |                                                                   |
| Biometrics                                   | BuzzerSoundLevel Level 10     | OutputRGB                                                         |
| ■ Image Scan                                 | Save                          | Red Green Blue                                                    |
| Bluetooth / NFC                              |                               | FF FF FF                                                          |
| 125 kHz                                      | Туре                          | hex values                                                        |
| ■ LEGIC<br>■ UHF                             | SetSerial&HWType              |                                                                   |
|                                              | LinkBudget 03 SASASASA ORS485 |                                                                   |
| Reader                                       | OTCP                          |                                                                   |
| Reader InOut                                 | Dataln                        | LED duration Buzzer duration Spectre LED Adr                      |
| Reader RF                                    | Transceive                    |                                                                   |
| Mandatory                                    |                               |                                                                   |
| Custom                                       | Results<br>command            | Activity                                                          |
| Async/Auto/EPCMap                            | result                        | 3 <sup>11</sup> / <sub>2</sub>                                    |
| ∎ OSDP                                       |                               | 212                                                               |
|                                              |                               | Quit                                                              |
|                                              |                               |                                                                   |

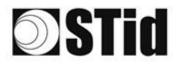

| 0  | 86 | 33 | 8  | 8 |    |   | 3  | 35 | 15 | 25 | 8  | 1  | 2 | 3  |   | 10 |    | 52 | 62 | 20        | 23 | 8  | 31 | 10 |   | 10 | 3 |
|----|----|----|----|---|----|---|----|----|----|----|----|----|---|----|---|----|----|----|----|-----------|----|----|----|----|---|----|---|
| 15 | 15 | 83 | 2  |   | 2  |   | 35 | 11 | 11 | 8  | 65 | 15 | 2 | 22 |   |    |    | 53 | 13 | 52        | 33 | 83 |    | 32 | 3 | 3  |   |
| 1  | 55 | 22 | 13 |   |    |   |    | 2  | 8  | 25 | 15 | 12 | 8 | 3  | 3 | 20 | ۰. | 53 |    | <u>t:</u> | 10 | 5  | 8  |    |   | 2  | 5 |
|    | 1  | 2  | -  | 2 | Ψ. | - | Ξ. | 3  | ۰. |    | Ξ. | 1  | 2 |    |   |    |    | ٠. |    |           |    |    |    |    |   |    |   |

# **Changing the regulation**

1- Connect the reader with the internal USB-C connector.

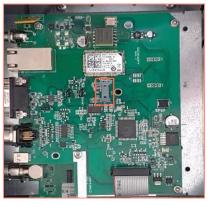

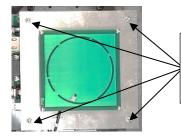

To access the interface card of the ATX reader, unscrew the 4 nuts of the antenna plate, gently lift the plate so as not to damage the cable.

- 2- Open STid SESProUHF.
- 3- On the "SSCP" tab, enter the following settings and the number of the communication port to which the reader is connected:

| STid - SESPro - Options/SSCP |                     | – 🗆 X                                       |
|------------------------------|---------------------|---------------------------------------------|
| Options                      |                     | SSCP Security mode                          |
| Home                         | SSCP                | SSCP Security mode Plain ~                  |
| Preferences                  |                     | Change Keys                                 |
|                              | Communication mode  | Change Keys OnlySoftKeys                    |
| SSCP                         | RS232 V AutoConnect | Signature 2087754B7547481094BE !            |
| Firmware                     |                     | Encryption E74A540FA07C4DB1B46421126DF7AD36 |
| t Reader                     | Port COM ?          |                                             |
| MIFARE Classic / Plus        | Baudrate 115200 V   |                                             |
| MIFARE DESFire EvX           | Deadea Mile D       | ConfAuthenticate                            |
| MIFARE Ultra Light / C       | Reader Nb 0         | Authenticate                                |
| € CPS3                       |                     | Key Index                                   |
| Biometrics                   |                     | Signature -1 💌 Mode None 🗸                  |
| ∎ Image Scan                 | Timeouts (ms)       |                                             |
| Bluetooth / NFC              | Long                | Encryption -1 💭 Value 1                     |
| 125 kHz                      | Total read 2000 🚔   |                                             |
| ■ LEGIC                      |                     |                                             |
|                              | Byte read 2000 🖨    | ResetAuthenticate                           |
| Reader                       |                     |                                             |
| Reader InOut                 |                     | SetAllowedCommModes Signed AND Encipher     |
| Reader RF                    | Console 🖸 Spy 🗗     | Plain Signed Encryption                     |
| Mandatory                    |                     |                                             |
| Custom                       | Results             | Activity                                    |
| Async/Auto/EPCMap            | command result      |                                             |
|                              | LESUI0              |                                             |
| € OSDP                       |                     |                                             |
|                              |                     | Quit                                        |
|                              |                     | Quit                                        |
|                              |                     |                                             |

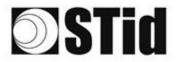

4- On the "Reader RF" tab, select the required regulation according to the table below:

| Reader reference                   | Authorized / accepted regulation |
|------------------------------------|----------------------------------|
| ATX/ATX4-W <b>5</b> x (Upper-band) | FCC<br>Australia<br>New Zealand  |
| ATX/ATX4-W <b>4</b> x (Lower-band) | ETSI- Lower-band<br>Morocco      |

A Lower-band reader will refuse the FCC/Australia/New Zealand regulations. An Upper-band reader will refuse the ETSI-Lower-band / Morocco regulations.

| ChangeRegulation |  |
|------------------|--|
| FCC ~            |  |
| Reboot           |  |

- 5- Tick the "Reboot" box
- 6- Click "ChangeRegulation".

Note: The reader must be restarted to apply changes to the regulation.

This command must only be used to adjust the regulation of the reader to the regulation in force in the country of use.

The "Custom" setting must only be used with the prior agreement/support of STid. Otherwise, deterioration or malfunctions may occur, or the emissions may not comply with the regulation in force.

The agreement/support of STid for the definition of the "Custom" regulation settings does not relieve the user of its obligation to check the technical and administrative compliance with the regulation of the territory where the product is used.

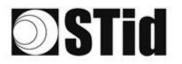

| 26 | 20 | 8  | 8 |    | 8 | 3  | 8  | 6.3 | 5 | 8.3 | R. | 9   | 9.3 |   | 1 |   | 12 | 62 | 85 | 23 | 8  | 81 | 3  | 8 | 8 I | 8 |
|----|----|----|---|----|---|----|----|-----|---|-----|----|-----|-----|---|---|---|----|----|----|----|----|----|----|---|-----|---|
| 55 | 83 | 2  |   | 2  |   | 5  | 11 | 5.5 | 5 | 3.1 | 8  | 2   | 2   |   |   |   | 13 | 11 | 52 | 35 | 83 |    | 32 |   | 8.1 | 5 |
| 55 | 22 | 12 | 2 |    | 1 | -  | 2  | 8.3 | 5 | 5   | 2  | 8   | 2   | 5 |   | 1 | 5  |    | 11 | 10 | 2  | 8  |    | * | 5.1 | 5 |
| ÷. | 27 | -  | 2 | Ψ. | - | Ξ. | 2  | ۰.  | 5 | τ.  | π. | ÷., |     |   | - |   |    |    |    |    |    |    |    |   | •   |   |

# **Operating modes**

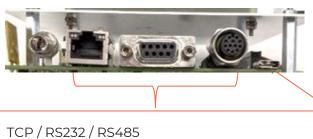

Operation according to the SSCP protocol

(SSCP\_UHF\_INDUS\_US\_Vxx)

USB-C

Keyboard emulation operation

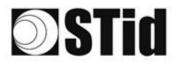

## **TCP operation with Switch POE+**

Refer to the specifications of the SSCP\_UHF\_INDUS\_US\_Vxx protocol for the commands.

#### **Reader connection**

Connect the reader to the Swith POE + (Use a PSE (Power Sourcing Equipment) compatible with the IEEE 802.3at. 2009 standard.)

### Searching for the IP address of the reader

- 1- Open STid SESProUHF.
- 2- On the "SSCP" tab, click

| STid - SESPro - Options/SSCP | CP                                                                                                    | – 🗆 X           |
|------------------------------|----------------------------------------------------------------------------------------------------|-----------------|
| = Options<br>Home            | SSCP Security mode Plain                                                                                                    | ~               |
| Preferences<br>SSCP          | Communication mode         Change Keys         OnlySoftKeys           TCP         ZAutoConnect         Signature         AutoF754B7547421054BE |                 |
| Firmware<br>Reader           | IP dest                                                                                                    | 1126DF7AD36     |
| Settings                     |                                                                                                    | onfAuthenticate |
| ARC                          | Server Port Key Index                                                                                                    | de None V       |
| ARC Conf UHF<br>ARC Screen   | Timeouts (ms)                                                                                                    |                 |
| Autonomous                   | Total read 2000 ResetAuthenticate                                                                                                    |                 |
| Autonomous Conf              |                                                                                                    | AND Encipher    |
| Asynchronous<br>Private      |                                                                                                    |                 |
| RSA PKCS                     |                                                                                                    |                 |
| MIFARE Classic / Plus        | Results                                                                                                    |                 |
| Security Level 0             | command                                                                                                    | Activity        |
| Classic / SL1                | result                                                                                                    |                 |
| SL1 Contents                 |                                                                                                    | Quit            |
| SL1 Tests                    | v                                                                                                    |                 |

3- The window below opens. Click "Search for IP devices" to detect the reader.

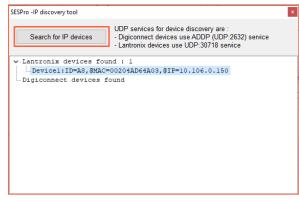

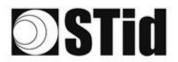

4- The list of detected readers appears.

| SESPro -IP discovery tool |                                                                                                    |
|---------------------------|----------------------------------------------------------------------------------------------------|
| Search for IP devices     | UDP services for device discovery are :<br>- Digiconnect devices use ADDP (UDP:2632) service<br>- Lantronix devices use UDP:30718 service |
| ✓ Lantronix devices four  | nd : 2                                                                                                    |
| Devicel:ID=6X,@MAC=       | 0080A3E23804,@IP=10.106.0.52                                                                                                    |
| Device2:ID=A8,@MAC=       | 00204AD64A03,@IP=10.106.0.150                                                                                                    |
| Digiconnect devices for   | ound                                                                                                    |
|                           |                                                                                                    |
|                           |                                                                                                    |
|                           |                                                                                                    |
|                           |                                                                                                    |
|                           |                                                                                                    |
|                           |                                                                                                    |
|                           |                                                                                                    |
|                           |                                                                                                    |
|                           |                                                                                                    |
|                           |                                                                                                    |
|                           |                                                                                                    |

**Note**: if no devices appear, refer to "Reset and reconfiguration of the Ethernet module" section.

5- Check that the MAC address matches the address of the connected module.

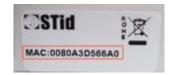

6- Enter the IP address retrieved above in SESProUHF. Enter "10001" in the "TCP Client Port" field.

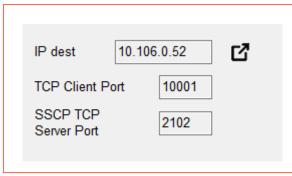

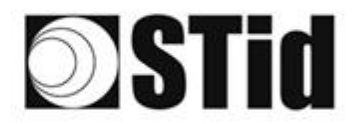

| $\overline{\Sigma}$ | 2.5 | $(\mathbf{x})$ | $\mathbb{R}^{2}$ | $\langle t \rangle$ | $\langle t \rangle$ | $(\mathbf{s})$ | $(\mathbf{x})$ | (0) | 16  | 25 | 18 | $\mathbb{R}^{n}$ | 2                | 28 | ×. | 0.00 |   | ${\mathfrak f} \geq$ | $(\cdot)$        | (0) | 33 | $\mathbb{R}^{2}$ | $\otimes$                   | ÷. | $(\mathbf{x})$ |   | (0) | 18 |
|---------------------|-----|----------------|------------------|---------------------|---------------------|----------------|----------------|-----|-----|----|----|------------------|------------------|----|----|------|---|----------------------|------------------|-----|----|------------------|-----------------------------|----|----------------|---|-----|----|
| $\mathbb{S}^{2}$    | 55  | $\mathbb{S}$   | $\mathbb{R}^{2}$ | (2)                 | $\mathbb{R}^{2}$    | $\sim$         | 15             | 35  | (2) | 35 | 65 | 25               | $\mathbb{C}^{n}$ | 32 |    | 10   |   | $\mathbb{S}^{2}$     | $\mathbb{S}^{2}$ | 55  | 53 | 83               | $\left  \mathbf{f} \right $ | 37 | $(\mathbf{z})$ | 3 | 55  |    |
| 10                  | 50  | 22             | 72               |                     |                     |                |                |     | 8   | 25 | 10 | 17               | 32               | 2  | 3  | 120  |   | 53                   |                  | 51  |    | 2                | 8                           |    |                |   | 22  | 15 |
| *1                  | 10  | 27             | -                | 2                   | Ψ.                  | -              |                | 2   | Ψ.  |    | 1  | 17               | 8                |    |    |      | * | ٠.                   | ۰.               |     |    |                  | 1                           | 5  |                | • |     | 9  |

## Reset and reconfiguration of the Ethernet module

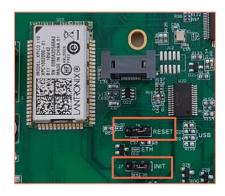

- 1- Put the J7-INIT jumper in the 1-2 position, then put the J6-RESET jumper in the 1-2 position.
- 2- Return the J6-RESET jumper to the initial 2-3 position.

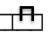

The orange Ethernet LED flashes once a second (500ms ON / 500MS OFF). Wait for 5 seconds.

3- Return the J7-INIT jumper to the initial 2-3 position.

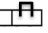

The orange Ethernet LED flashes. As soon as it remains permanently on, the module has been reset.

- 4- Repeat steps 1, 2 and 3.
- 5- Double-click on the device.

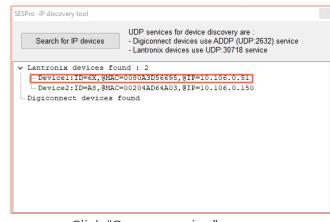

6- The window below opens. Click "Open a session".

| Ouvrir une session                                  |                            |
|-----------------------------------------------------|----------------------------|
| http://10.106.0.51<br>Votre connexion à ce site n'e | st pas privée              |
| Nom d'utilisateur                                   |                            |
| Mot de passe                                        |                            |
|                                                     | Ouvrir une session Annuler |

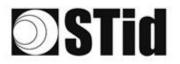

- 7- Go to "Channel 1 / Serial settings".

| xPico <sup>°</sup>                     | 110                 |                                |
|----------------------------------------|---------------------|--------------------------------|
| <u>ය</u>                               |                     | Device Status                  |
| Network                                |                     |                                |
| Server                                 |                     |                                |
| Serial Tunnel<br>Hostlist<br>Channel 1 | Product Information |                                |
| Serial Settings                        | Firmware Version:   | V6.11.0.10                     |
| Connection                             | Build Date:         | 29-Dec-2017                    |
| Channel 2                              | Network Settings    |                                |
| Serial Settings<br>Connection          | MAC Address:        | 00-80-A3-D5-66-95              |
| Configurable Pins                      | Network Mode:       | Wired                          |
| Apply Settings                         | DHCP HostName:      | < None >                       |
| Apply settings                         | IP Address:         | 10.106.0.51                    |
|                                        | Default Gateway:    | 10.106.0.250                   |
| Apply Defaults                         | DNS Server:         | 10.106.0.101                   |
| Apply Defaults                         | MTU:                | 1400                           |
|                                        | Line settings       |                                |
|                                        | Line 1:             | RS232, 9600, 8, None, 1, None. |
|                                        | Line 2:             | RS232, 9600, 8, None, 1, None. |

8- Change the baud rate to 115200 and click "OK".

| <b>A</b>                        | Ser                               | ial Settings                       |
|---------------------------------|-----------------------------------|------------------------------------|
| Network                         | Channel 1                         |                                    |
| Server                          | Disable Serial Port               |                                    |
| Serial Tunnel                   | Disable Senar For                 |                                    |
| Hostlist                        | Port Settings                     |                                    |
| Channel 1<br>Serial Settings    | Protocol: RS232 V                 | Flow Control: None 🗸               |
| Connection                      | Baud Rate: 115200 V Data Bits: 8  | Parity: None      Stop Bits: 1     |
| Channel 2                       |                                   |                                    |
| Serial Settings                 | Pack Control                      |                                    |
| Connection<br>Configurable Pins | Enable Packing                    |                                    |
|                                 |                                   |                                    |
| Apply Settings                  | Idle Gap Time: 12 msec 🗸          |                                    |
|                                 | Match 2 Byte Sequence: Yes No     | Send Frame Immediate: 🔵 Yes 🖲 No   |
|                                 | Match Bytes: 0x 00 0x 00          | Send Trailing Bytes: None One Two  |
| Apply Defaults                  | (Hex)                             | Send training bytes. None One Ofwo |
|                                 | Flush Mode                        |                                    |
|                                 | Flush Input Buffer                | Flush Output Buffer                |
|                                 | With Active Connect: O Yes O No   | With Active Connect: O Yes 🖲 No    |
|                                 | With Passive Connect: O Yes 🖲 No  | With Passive Connect: O Yes 💿 No   |
|                                 | At Time of Disconnect: O Yes O No | At Time of Disconnect: O Yes O No  |
|                                 |                                   |                                    |
|                                 |                                   |                                    |
|                                 |                                   | OK                                 |
|                                 |                                   |                                    |

9- Go to "Channel 2 / Serial settings" and repeat the same operation.

"Done!" appears to the right of "OK".

| xPico <sup>®</sup>            | 110                                |                                    |
|-------------------------------|------------------------------------|------------------------------------|
| 4                             | Seria                              | l Settings                         |
| Network                       | Dhannel 2                          |                                    |
| Server<br>Serial Tunnel       | Disable Serial Port                |                                    |
| Senal Tunnel<br>Hostlist      | Port Settings                      |                                    |
| Channel 1                     | Protocol: RS232 V                  | Flow Control: None                 |
| Serial Settings<br>Connection | Baud Rate: 115200 V Data Bits: 8 V | Parity: None V Stop Bits: 1 V      |
| Connection<br>Channel 2       | Data Dits. 0 V                     | Parky. None V Stop Bis. 1 V        |
| Serial Settings               | Pack Control                       |                                    |
| Connection                    | Enable Packing                     |                                    |
| Configurable Pins             |                                    |                                    |
| Apply Settings                | Idle Gap Time: 12 msec 🗸           |                                    |
|                               | Match 2 Byte Sequence: Yes INO     | Send Frame Immediate: Yes  No      |
| Apply Defaults                | Match Bytes: 0x 00 0x 00<br>(Hex)  | Send Trailing Bytes:  None One Two |
|                               | Flush Mode                         |                                    |
|                               | Flush Input Buffer                 | Flush Output Buffer                |
|                               | With Active Connect: O Yes  No     | With Active Connect: Yes  No       |
|                               | With Passive Connect: O Yes  No    | With Passive Connect: O Yes  No    |
|                               | At Time of Disconnect: O Yes  No   | At Time of Disconnect: O Yes  No   |
|                               |                                    | OK Done!                           |

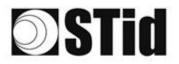

10- Click "Apply Settings".

| xPico <sup>°</sup>                                                                                   | 110 LANTRONIX°                                                |
|----------------------------------------------------------------------------------------------------|---------------------------------------------------------------|
| 谷<br>Network<br>Server                                                                               | Please wait while the configuration is saved                  |
| Serial Tunnel                                                                                        | The unit will reboot in order for the settings to be applied. |
| Hostlist<br>Channel 1<br>Serial Settings<br>Connection<br>Channel 2<br>Serial Settings<br>Connection |                                                               |
| Configurable Pins Apply Settings                                                                     |                                                               |
| Apply Defaults                                                                                       |                                                               |

11- Check that the baud rates are 115200.

| ×Pico <sup>°</sup>                     | 110                            | LANTRONIX°                       |  |  |  |  |  |  |
|----------------------------------------|--------------------------------|----------------------------------|--|--|--|--|--|--|
| <u>ቆ</u>                               |                                | Device Status                    |  |  |  |  |  |  |
| Network                                |                                |                                  |  |  |  |  |  |  |
| Server                                 |                                |                                  |  |  |  |  |  |  |
| Serial Tunnel<br>Hostlist<br>Channel 1 | Product Information            |                                  |  |  |  |  |  |  |
| Serial Settings                        | Firmware Version:              | V6.11.0.10                       |  |  |  |  |  |  |
| Connection                             | Build Date:                    | 29-Dec-2017                      |  |  |  |  |  |  |
| Channel 2                              | Network Settings               |                                  |  |  |  |  |  |  |
| Serial Settings<br>Connection          | MAC Address: 00-80-A3-D5-66-95 |                                  |  |  |  |  |  |  |
| Configurable Pins                      | Network Mode:                  | Wired                            |  |  |  |  |  |  |
| Apply Settings                         | DHCP HostName:                 | < None >                         |  |  |  |  |  |  |
| rippiy ootango                         | IP Address:                    | 10.106.0.51                      |  |  |  |  |  |  |
|                                        | Default Gateway:               | 10.106.0.250                     |  |  |  |  |  |  |
| Apply Defaults                         | DNS Server:                    | 10.106.0.101                     |  |  |  |  |  |  |
| Apply Delauits                         | MTU:                           | 1400                             |  |  |  |  |  |  |
|                                        | Line settings                  |                                  |  |  |  |  |  |  |
|                                        | Line 1:                        | RS232, 115200, 8, None, 1, None. |  |  |  |  |  |  |
|                                        | Line 2:                        | RS232, 115200, 8, None, 1, None. |  |  |  |  |  |  |

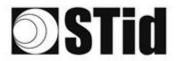

## **Communication test**

In STid - SESProUHF, enter the IP address, enter "10001" in "TCP Client Port" and set the Timeout to "Long".

| STid - SESProUHF - Options/SSC                | р<br>Р                | – 🗆 X                                       |
|-----------------------------------------------|-----------------------|---------------------------------------------|
| Options                                       |                       |                                             |
| Home                                          | SSCP                  | SSCP Security mode Plain ~                  |
| Preferences                                   | Communication mode    | Change Keys OnlySoftKeys                    |
| SSCP                                          | TCP V AutoConnect     | Signature A087754B7547481094BE !            |
| Firmware                                      |                       | Encryption E74A540FA07C4DB1B46421126DF7AD36 |
| E Reader                                      | IP dest 10.106.0.51   |                                             |
| MIFARE Classic / Plus                         | TCP Client Port 10001 |                                             |
| MIFARE DESFire EvX     MIFARE Ultra Light / C | SSCP TCP 2102         | Authenticate                                |
| CPS3                                          | Server Port           | Key Index                                   |
| Biometrics                                    | – Timeouts (ms)       | Signature -1 Signature None V               |
| Image Scan     Bluetooth / NFC                | Long                  | Encryption -1 🐳 Value 1                     |
| 125 kHz     LEGIC                             | Total read 2000       |                                             |
|                                               | Byte read 2000        | ResetAuthenticate                           |
| Reader                                        |                       |                                             |
| Reader InOut                                  |                       | SetAllowedCommModes                         |
| Reader RF                                     | Console 🖸 Spy 🗗       | Plain Signed Encryption                     |
| Mandatory                                     |                       |                                             |
| Custom                                        | Results               | Activity                                    |
| Async/Auto/EPCMap                             | result                |                                             |
| OSDP                                          |                       |                                             |
|                                               |                       | Quit                                        |

Run a "GetInfos" in the "Reader" tab. The response from the reader appears in the "Results" window.

| STid - SESProUHF - UHF/Reade                                                       |                                                                           | - 🗆 X                                              |
|------------------------------------------------------------------------------------|---------------------------------------------------------------------------|----------------------------------------------------|
| Options                                                                            |                                                                           |                                                    |
| Home                                                                               | GetReaderType                                                             | SSRelayConfig4                                     |
| Preferences                                                                        | GetSerialNumber                                                           | Save1 Save2 Save3 Save4                            |
| SSCP                                                                               | 00000                                                                     | ⊘OpenD1 ⊘OpenD2 ⊘OpenD3 ⊘OpenD4     SSRelayAction4 |
| Firmware                                                                           | GetInfos                                                                  | Action1 Action2 Action3 Action4                    |
| Reader     MIFARE Classic / Plus     MIFARE DESFire EvX     MIFARE Ultra Light / C | AutoBaud Baudrate                                                         | SSRelayState4                                      |
|                                                                                    | BuzzerSoundLevel Level 10                                                 | OutputRGB                                          |
| Biometrics     Image Scan                                                          |                                                                           | OutputRGB                                          |
| Bluetooth / NFC                                                                    |                                                                           | Red Green Blue                                     |
| ■ 125 kHz                                                                          | Туре                                                                      | FF FF FF                                           |
|                                                                                    | SetSerial&HWType                                                          |                                                    |
| Reader                                                                             | LinkBudget 03 EASASASA O TCP                                              |                                                    |
| Reader InOut                                                                       | Datain                                                                    | LED duration Buzzer duration Spectre LED Adr       |
| Reader RF                                                                          | Transceive                                                                |                                                    |
| Mandatory                                                                          |                                                                           |                                                    |
| Custom                                                                             | Results<br>Reader:GetInfos:0000:187(ms)                                   | Activity                                           |
| Async/Auto/EPCMap                                                                  | Reader:GetInfos:0000110/(ms)<br>Version is 11<br>Baudrate is 115200 bit/s |                                                    |
| GOSDP                                                                              | Address 45 is 0<br>Address 45 is 0<br>Fower supply (Volt) : 29.4          | Quit                                               |

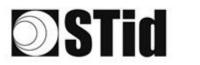

## TCP operation: direct connection to the PC (without Switch / test mode)

Refer to the specifications of the SSCP\_UHF\_INDUS\_US\_Vxx protocol for the commands.

#### **Reader connection**

- Power the reader via Power jack
- Connect the reader via TCP-IP to the computer

### Computer network settings

Change the network settings of the computer so that it can communicate on the Lantronix module's default IP address which is 169.254.X.X

| Conceined result of configuration       Network of the connection       Network of the connection <t< th=""><th>Connexions réseau</th><th>– – ×</th></t<>                                                                                                    | Connexions réseau                                                                                                    | – – ×                                                                                                    |
|----------------------------------------------------------------------------------------------------|----------------------------------------------------------------------------------------------------|----------------------------------------------------------------------------------------------------|
| Concestor réseu Bluctootti       Differing       Differing <t< td=""><td>← → ∨ ↑ 😰 &gt; Panneau de configuration &gt; Réseau et Internet &gt; Connexions réseau</td><td></td></t<>                                                                                                    | ← → ∨ ↑ 😰 > Panneau de configuration > Réseau et Internet > Connexions réseau                                                                 |                                                                                                    |
| Non connect!       Meanse 200 identifié       Cibic réseau non connect!       Déactivé       Formet 3         Non connect!       Reades COB Sandy Controlle       Cibic réseau non connect!       Déactivé       Formet 3         Cibic réseau non connect!       Cibic réseau non connect!       Sanda Cobis Sandy Controlle       Sanda Cobis Sandy Controlle       Sanda Cobis Sandy Controlle       Sanda Cobis Sandy Controlle       Sanda Cobis Sandy Controlle       Sanda Cobis Sandy Controlle       Sanda Cobis Sandy Controlle       Sanda Cobis Sandy Controlle       Sanda Cobis Sandy Controlle       Sanda Cobis Sandy Controlle       Formet 4 dagter (       Déactivé       Sanda Cobis Sandy Controlle       Formet 4 dagter (       Déactivé       Cibic réseau Noncolle       Sanda Cobis Sandy Controlle       Formet formet Sanda Cobis Sandy Controlle       Formet formet Sanda Cobis Sandy Controlle       Formet formet Sanda Cobis Sandy Controlle       Formet formet Sanda Cobis Sandy Controlle       Formet formet Sanda Cobis Sandy Controlle       Formet formet Sanda Cobis Sandy Controlle       Formet formet Sanda Cobis Sandy Controlle       Formet formet Sanda Cobis Sandy Controlle       Formet formet Sanda Cobis Sandy Controlle       Formet formet Sanda Cobis Sanda Formet Sanda Cobis Sanda Formet Sanda Cobis Sanda Formet Sanda Cobis Sanda Formet Sanda Cobis Sanda Formet Sanda Cobis Sanda Formet Sanda Cobis Sanda Formet Sanda Cobis Sanda Formet Sanda Formet Sanda Formet Sanda Formet Sanda Formet Sanda Formet Sanda Formet Sanda Formet Sanda Formet Sanda Formet Sanda Formet Sanda Formet Sanda Formet Sanda Formet Sanda Formet S                                                                                                    | Organiser 🔻 Désactiver ce périphérique réseau Diagnostiquer cette connexion Renommer cette c                                                  | connexion Afficher le statut de cette connexion »                                                                                                    |
| Cible rissun no content       was-AC 9462         Sected USS GEF FamilyC       Section de rissun de rissun de r | Non connecté<br>Bluetooth Device (Personal Area Réseau non identifié<br>Realtek PCIe GbE Family Controller                                    | e réseau non connecté<br>net Virtual Ethernet Adapter ( Fortinet SSL VPN Virtual Ethernet                                                                                        |
| 7 éferent(s)       1 éferent sélectome         7 éferent(s)       1 éferent sélectome         7 éferent(s)       1 éferent sélectome         7 éferent(s)       1 éferent sélectome         7 éferent(s)       1 éferent sélectome         7 éferent(s)       1 éferent sélectome         7 éferent(s)       1 éferent sélectome         7 éferent(s)       1 éferent sélectome         7 éferent(s)       1 éferent sélectome         7 éferent(s)       1 éferent sélectome         7 éferent(s)       1 éferent sélectome         7 éferent(s)       1 éferent sélectome         7 éferent(s)       1 éferent sélectome         7 éferent(s)       1 éferent sélectome                                                                                                    | Cáble réseau non connecte Proprietes de Eurerie<br>Realtek USB GBE Family Co Gestion de réseau Patage                                         |                                                                                                    |
| Ceffe connection ulline les éléments auvants :       Général         Ceffe pour les réseaux Microsoft       Expansifiers UP pouvent être déterminé automatiquement à voire réseaux Microsoft         Petro Pour les réseaux Microsoft       Expansifiers UP pouvent être déterminé automatiquement à voire réseaux Microsoft         Petro Pour les réseaux Microsoft       Expansifiers UP pouvent être déterminé automatiquement à voire réseaux Microsoft         Petro Pour les réseaux Microsoft       Expansifiers UP pouvent être déterminé automatiquement à voire réseaux Microsoft         Petro Pour les déterses de sour voire de multiplexage de cater réseau Microsoft       Otherri rune adresse P automatiquement         Petro Pour les déterses de sour veise       Expansifiers UP pouvante :       Microsoft         Petro Pour les déterses de sour veiseux DNS automatiquement       Otherri rune adresse de sour-veiseux DNS automatiquement         Petro Pour les déterses de serveur DNS automatiquement       Otherri rune adresse de serveur DNS automatiquement         Otherri rune adresse de serveur DNS automatiquement       Serveur DNS préfié :       Serveur DNS automatiquement         Otherri rune adresse de serveur DNS automatiquement       Serveur DNS automatiquement       Serveur DNS automatiquement         Otherri rune adresse de serveur DNS automatiquement       Serveur DNS automatiquement       Serveur DNS automatiquement         Otherri rune adresse de serveur DNS automatiquement       Serveur DNS automatiquement       Serveur DNS                                                                                                    |                                                                                                    | Propriétés de : Protocole Internet version 4 (TCP/IPv4)                                                                                                    |
| 7 element(c)       1 element selection         Valuer       Or instantance         OK       Image: Control Protocol/Internet Protocol/Internet Protocol/In                                    | Cette connexion utilise les éléments auvants :                                                                                                | Les paramètres IP peuvent être déterminés automatiquement si votre<br>réseau le permet. Sinon, vous devez denander les paramètres IP<br>apropriés à votre administrateur réseau. |
| 7 élément(s)       1 élément sélectionne       © triageour       © triageour       © tria                                                                                                    | Trotocole Internet version 4 (TCP/IP-V4)     Trotocole de multiplexage de care releasu Microsoft     Installer     Desinstaller     Propriété | Adresse IP :         165         254 . 0 . 1           Masque de sous réseau :         25         255 . 255 . 0                                                                  |
| 7 élément () [] élément sélectionn:<br>A President selectionn:<br>Sécurité et maintenance ↓ Son ☐ Valder les paranètres en quittant Avancé                                                                                                    | de réseau étendu par défaut pemettant la communication entre différents<br>réseaux interconnectés.                                            | Utiliser l'adresse de serveur DNS suivante :     Serveur DNS préféré :                                                                                                    |
| Pare                                                                                                    | 7 element(s) 1 element selectionme<br>Cooperation<br>Securité et maintenance<br>Affic Téléphone et modem                                      | Valder les paramètres en quittant Avencé                                                                                                    |

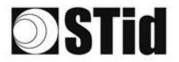

| 10 | 85 | 8  | 8  | 8  |    | 8 | 3  | 3  | 8  | 2 | 8  | R. | 9 | 3 | 10  |    | 2  | 63 | 85        |    | 8  | 81  | ÷. | 8  | 8 | 6   | 8 |
|----|----|----|----|----|----|---|----|----|----|---|----|----|---|---|-----|----|----|----|-----------|----|----|-----|----|----|---|-----|---|
| 15 | 55 | 8  | 2  |    | ÷. |   | 5  | 11 | 1  | 8 | 65 | 15 | 2 | 2 |     |    | 53 | 13 | 52        | 33 | 83 |     | 1  | 8  | 5 | 8.1 | 5 |
|    | 55 | 22 | 12 |    | 1  |   |    |    | 8  | 2 | 10 | 3  | 2 | 2 | 201 | 10 | 8  |    | <u>t:</u> | 10 | 5  | 8   |    |    |   | 5.3 | 5 |
|    | 10 | 2  | -  | ÷. | Ψ. |   | Ξ. | 2  | τ. |   |    | 14 |   |   |     |    | ÷  | τ. | ÷.        |    | -  | ÷., | ÷. | Ξ. |   |     | 2 |

## **RESET of the Ethernet module**

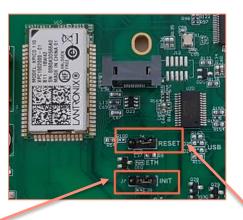

- 1- Put the J7-INIT jumper in the 1-2 position, then put the J6-RESET jumper in the 1-2 position.
- 2- Return the J6-RESET jumper to the initial 2-3 position.

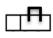

The orange Ethernet LED flashes once a second (500ms ON / 500MS OFF). Wait for 5 seconds.

3- Return the J7-INIT jumper to the initial 2-3 position.

The orange Ethernet LED flashes. As soon as it remains permanently on, the module has been reset.

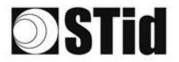

## Searching for the reader on the network

- 1- Open STid SESProUHF.
- 2- In « SSCP » enter TCP Client Port 10001 and SSCP TCP Server Port 2102 then click on

| STid - SESProUHF - Options/SS | CP                     | – 🗆 X                                       |
|-------------------------------|------------------------|---------------------------------------------|
| = Options                     |                        |                                             |
| Home                          | SSCP                   | SSCP Security mode Plain ~                  |
|                               |                        |                                             |
| Preferences                   | Communication mode     | Change Keys OnlySoftKeys                    |
| SSCP                          | TCP                    | Signature A087754B7547481094BE !            |
|                               |                        | Encryption E74A540FA07C4DB1B46421126DF7AD36 |
| Firmware                      | IP dest 169.254.170.30 |                                             |
| Reader                        |                        |                                             |
| MIFARE Classic / Plus         | TCP Client Port 10001  |                                             |
| MIFARE DESFire EvX            | SSCP TCP               | ConfAuthenticate                            |
| MIFARE Ultra Light / C        | Server Port 2102       | Authenticate                                |
| CPS3                          |                        | Key Index                                   |
| Biometrics                    |                        | Signature -1 🚔 Mode None 🗸                  |
| ■ Image Scan                  | Timeouts (ms)          | Encryption -1 Nalue 1                       |
| Bluetooth / NFC               | Default                | Encryption -1 Value 1                       |
| ■ 125 kHz                     | Total read 150         |                                             |
| LEGIC                         |                        |                                             |
| UHF                           | Byte read 300          | ResetAuthenticate                           |
| Reader                        |                        |                                             |
| Reader InOut                  |                        | SetAllowedCommModes Signed AND Encipher     |
| Reader RF                     | Console 🗹 Spy 🖸        | Plain Signed Encryption                     |
| Mandatory                     |                        |                                             |
| Custom                        | Results                | Activity                                    |
| Async/Auto/EPCMap             | result                 | 3 <sup>11</sup> /2                          |
|                               | J                      | 202                                         |
| ■ OSDP                        |                        |                                             |
|                               |                        | Quit                                        |
|                               |                        | quit                                        |

3- The window below opens, click on « Search for IP devices » to detect the reader.

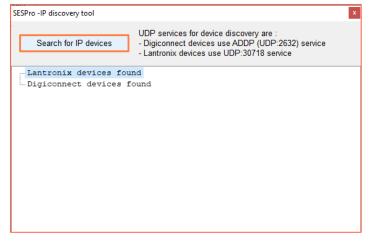

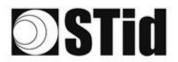

4- The list of detected readers appears:

| SESPro -IP discovery tool | ×                                                                                                    |
|---------------------------|----------------------------------------------------------------------------------------------------|
| Search for IP devices     | UDP services for device discovery are :<br>- Digiconnect devices use ADDP (UDP:2632) service<br>- Lantronix devices use UDP:30718 service |
| ✓ Lantronix devices four  | 1d : 1                                                                                                    |
| Devicel:ID=6X,@MAC=       | 0080A3E23850,@IP=169.254.170.30                                                                                                    |
|                           |                                                                                                    |

**Note**: if no devices appear, refer to "Reset and reconfiguration of the Ethernet module" section.

5- Check that the MAC address matches the address of the connected module.

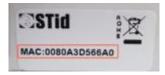

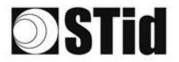

## Computer network settings

Return the computer to the default IP address so that it can communicate with the Lantronix via the internet:

| 🕝 Google Traduction 👩 iCertifi - mise à jour 🎽 Entreprises 📑                                                                                                    | 🗧 Outils 🎽 Sa connactor nour accéder à ca sita                                                                                                    |                       |
|----------------------------------------------------------------------------------------------------|----------------------------------------------------------------------------------------------------|-----------------------|
| Connexions réseau                                                                                                    |                                                                                                    | - 🗆 X                 |
| $\leftrightarrow$ $\rightarrow$ $\checkmark$ $\bigstar$ Panneau de configuration $\Rightarrow$ Réseau et Internet $\Rightarrow$                                                                                                    | Connexions réseau v Ö                                                                                                    | Rechercher dans : C 🔎 |
| Contractical & Defact-base conditividuo a decail Diamondo e Configuration  Proprietes de Ethernet  Gestion de réseau Partage  Connexion en utilisert :  Partage Ethernet  Configurer.  Cette connexion utilise les éléments auivants :  Cette connexion utilise les éléments auivants :  Cette connexion utilise les éléments auivants :  Cette connexion utilise les éléments auivants :  Cette connexion utilise les éléments auivants :  Cette connexion utilise les éléments auivants :  Cette connexion utilise les éléments auivants :  Cette connexion utilise les éléments auivants :  Cette connexion utilise les éléments Auivants :  Cette connexion utilise les éléments auivants :  Cette connexion utilise les éléments auivants :  Cette connexion utilise les éléments auivants :  Cette connexion d'incomparison d'incomparison d'incomparison et de de de de de de de de de de de de de | Afficher le statut de cette connexion Afficher le statut de cette connexion  Carbonardian  Carbonardian  Carbonar | \$F • 💷 😧             |
| 7 élément(s)   1 élément sélectionné                                                                                                    | Passerelle par défaut :                                                                                                    | ii 9                  |

## Configuration of the Ethernet module

1- In STid - SESProUHF double-click on the Device:

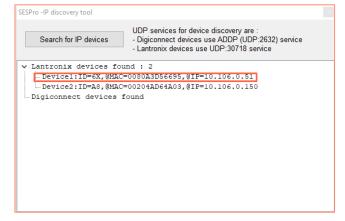

2- The window below opens. Click "Open a session".

| Ouvrir une session                              |                    |         |
|-------------------------------------------------|--------------------|---------|
| http://10.106.0.51<br>Votre connexion à ce site | n'est pas privée   |         |
| Nom d'utilisateur                               |                    |         |
| Mot de passe                                    |                    |         |
|                                                 | Ouvrir une session | Annuler |

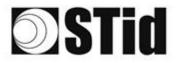

- 3- Go to "Channel 1 / Serial settings".

| xPico <sup>°</sup>                     | 110                 |                                |
|----------------------------------------|---------------------|--------------------------------|
| <u>ය</u>                               |                     | Device Status                  |
| Network                                |                     |                                |
| Server                                 |                     |                                |
| Serial Tunnel<br>Hostlist<br>Channel 1 | Product Information |                                |
| Serial Settings                        | Firmware Version:   | V6.11.0.10                     |
| Connection                             | Build Date:         | 29-Dec-2017                    |
| Channel 2                              | Network Settings    |                                |
| Serial Settings<br>Connection          | MAC Address:        | 00-80-A3-D5-66-95              |
| Configurable Pins                      | Network Mode:       | Wired                          |
| Apply Settings                         | DHCP HostName:      | < None >                       |
| Apply settings                         | IP Address:         | 10.106.0.51                    |
|                                        | Default Gateway:    | 10.106.0.250                   |
| Apply Defaults                         | DNS Server:         | 10.106.0.101                   |
| Apply Defaults                         | MTU:                | 1400                           |
|                                        | Line settings       |                                |
|                                        | Line 1:             | RS232, 9600, 8, None, 1, None. |
|                                        | Line 2:             | RS232, 9600, 8, None, 1, None. |

4- Change the baud rate to 115200 and click "OK".

| <b>☆</b>                        | Serial Settings                                                     |
|---------------------------------|---------------------------------------------------------------------|
| Network                         | Channel 1                                                           |
| Server                          | Disable Serial Port                                                 |
| erial Tunnel                    |                                                                     |
| Hostlist                        | Port Settings                                                       |
| Channel 1<br>Serial Settings    | Protocol: RS232 V Flow Control: None V                              |
| Connection                      | Baud Rate: 115200 V Data Bits: 8 V Parity: None V Stop Bits: 1 V    |
| hannel 2                        |                                                                     |
| Serial Settings<br>Connection   | Pack Control                                                        |
| Connection<br>Configurable Pins | Enable Packing                                                      |
| Apply Settings                  | Idle Gap Time: 12 msec 🗸                                            |
| apply settings                  |                                                                     |
|                                 | Match 2 Byte Sequence: Yes No Send Frame Immediate: Yes No          |
| Apply Defaults                  | Match Bytes: 0x 00 0x 00 Send Trailing Bytes: None One Two          |
|                                 | (Hex)                                                               |
|                                 | Flush Mode                                                          |
|                                 | Flush Input Buffer Flush Output Buffer                              |
|                                 | With Active Connect: Ves No With Active Connect: Ves No             |
|                                 | With Passive Connect: Ores No With Passive Connect: Ores No         |
|                                 | At Time of Disconnect: O Yes O No At Time of Disconnect: O Yes O No |
|                                 | At time of Disconnect. O yes O No At time of Disconnect. O yes O No |
|                                 |                                                                     |
|                                 | ОК                                                                  |
|                                 |                                                                     |

5- Go to "Channel 2 / Serial settings" and repeat the same operation.

| ×Pico <sup>®</sup>                                                                           | 110                                                                                                    | LANTRONI <mark>X</mark> °                                                                                                   |
|----------------------------------------------------------------------------------------------|----------------------------------------------------------------------------------------------------|----------------------------------------------------------------------------------------------------|
| 4                                                                                            | Serial                                                                                                    | Settings                                                                                                    |
| Network<br>Server<br>Serial Tunnel<br>Hostlist<br>Channel 1<br>Serial Settings<br>Connection | Channel 2<br>Disable Serial Port<br>Port Settings<br>Protocol: RS232 v<br>Baud Rate: 115200 v Data Bits: 8 v | Flow Control: None  Party: None  Stop Bits: 1                                                                               |
| Channel 2<br>Serial Settings<br>Connection<br>Configurable Pins<br>Apply Settings            | Pack Control Enable Packing Idle Gap Time: 12 mase                                                           |                                                                                                    |
| Apply Defaults                                                                               | Match 2 Byte Sequence: Yes No<br>Match Bytes: 0x 00 0x 00<br>(Hex)                                           | Send Frame Immediate: Yes ® No<br>Send Trailing Bytes: ® None One Two                                                       |
|                                                                                              | With Active Connect: Yes @ No<br>With Passive Connect: Yes @ No<br>At Time of Disconnect: Yes @ No           | Flish Output Buffer<br>With Active Connect. Ves  No<br>With Passive Connect. Ves  No<br>Al Time of Disconnect. Ves  No<br>K |

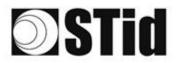

6- Click "Apply Settings".

| xPico <sup>®</sup>                                            | 110 LANTRONIX°                                                |
|---------------------------------------------------------------|---------------------------------------------------------------|
| 습<br>Network<br>Server                                        | Please wait while the configuration is saved                  |
| Serial Tunnel<br>Hostlist<br>Channel 1                        | The unit will reboot in order for the settings to be applied. |
| Serial Settings<br>Connection<br>Channel 2<br>Serial Settings |                                                               |
| Connection<br>Configurable Pins<br>Apply Settings             |                                                               |
| Apply Defaults                                                |                                                               |

7- Check that the baud rates are 115200.

| ×Pico°                                 | 110                 |                                  |
|----------------------------------------|---------------------|----------------------------------|
| <b>ຜ</b>                               |                     | Device Status                    |
| Network                                |                     |                                  |
| Server                                 |                     |                                  |
| Serial Tunnel<br>Hostlist<br>Channel 1 | Product Information |                                  |
| Serial Settings                        | Firmware Version:   | V6.11.0.10                       |
| Connection                             | Build Date:         | 29-Dec-2017                      |
| Channel 2                              | Network Settings    |                                  |
| Serial Settings<br>Connection          | MAC Address:        | 00-80-A3-D5-66-95                |
| Configurable Pins                      | Network Mode:       | Wired                            |
| Apply Settings                         | DHCP HostName:      | < None >                         |
| Apply settings                         | IP Address:         | 10.106.0.51                      |
|                                        | Default Gateway:    | 10.106.0.250                     |
| Amely Defaults                         | DNS Server:         | 10.106.0.101                     |
| Apply Defaults                         | MTU:                | 1400                             |
|                                        | Line settings       |                                  |
|                                        | Line 1:             | RS232, 115200, 8, None, 1, None. |
|                                        | Line 2:             | RS232, 115200, 8, None, 1, None. |

The reader is ready to communicate with the computer.

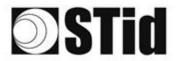

## **Communication test**

In STid - SESProUHF enter the IP adresse, "10001" in "TCP Client Port" and set the Timeout to "Long"

| Options          |                       |                                             |
|------------------|-----------------------|---------------------------------------------|
| lome             | SSCP                  | SSCP Security mode Plain ~                  |
| Preferences      | Communication mode    | Change Keys                                 |
| SCP              | TCP V AutoConnect     | Signature A087754B7547481094BE !            |
| 501              |                       |                                             |
| irmware          |                       | Encryption E74A540FA07C4DB1B46421126DF7AD36 |
| Reader           | IP dest 10.106.0.51   |                                             |
|                  | TCP Client Port 10001 |                                             |
|                  |                       |                                             |
|                  | Server Port 2102      | Authenticate                                |
|                  |                       | Key Index                                   |
|                  |                       | Signature -1 💽 Mode None 🗸                  |
|                  | Timeouts (ms)         |                                             |
|                  | Long                  | Encryption -1 Value 1                       |
|                  | Total read 2000 🖨     |                                             |
| EGIC             |                       |                                             |
| JHF              | Byte read 2000 🚔      | ResetAuthenticate                           |
| eader            |                       |                                             |
| leader InOut     |                       | SetAllowedCommModes Signed AND Encipher     |
| Reader RF        | Console 🗗 Spy (       | Plain Signed Encryption                     |
| landatory        |                       |                                             |
| ustom            | Results               | Activity                                    |
| (A ) (EDOM       | command               |                                             |
| sync/Auto/EPCMap | result                | 2012<br>2012                                |
|                  |                       |                                             |
|                  |                       | Quit                                        |

Run a "GetInfos" in the "Reader" tab. The response from the reader appears in the "Results" window.

| Options                                               |                                                |                                                       |
|-------------------------------------------------------|------------------------------------------------|-------------------------------------------------------|
| Home                                                  | GetReaderType                                  | SSRelayConfig4                                        |
| Preferences                                           | GetSerialNumber                                | Save1 Save2 Save3 Save4                               |
| SSCP                                                  | (0000)                                         | ⊘ OpenD1 ⊘ OpenD2 ⊘ OpenD3 ⊘ OpenD4<br>SSRelayAction4 |
| Firmware                                              | GetInfos                                       | Action1 Action2 Action3 Action4                       |
| Reader<br>MIFARE Classic / Plus<br>MIFARE DESFire EvX | AutoPaud Baudrate                              | SSRelayState4                                         |
| MIFARE Ultra Light / C                                |                                                |                                                       |
| CPS3<br>Biometrics                                    | BuzzerSoundLevel Level 10                      | OutputRGB                                             |
|                                                       | Save                                           | Red Green Blue                                        |
|                                                       | SetSerial&HWType                               | FF FF FF                                              |
| UHF                                                   | LinkBudget 03 BABABABA<br>OTCP                 |                                                       |
| Reader InOut                                          | Datain                                         | LED duration Buzzer duration Spectre LED Ad           |
| Reader RF                                             | Transceive                                     |                                                       |
| Mandatory                                             | ]                                              |                                                       |
| Custom                                                | Reader:GetInfos:0000:187(ms)                   | Activity                                              |
| Async/Auto/EPCMap                                     | Version is 11<br>Baudrate is 115200 bit/s      |                                                       |
| OSDP                                                  | Address 485 is 0<br>Power supply (Volt) : 25.4 |                                                       |
|                                                       | L                                              | Quit                                                  |

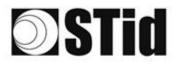

## **Keyboard emulation operation**

As soon as a USB cord is connected between the USB-C output and a host, the reader switches to an autonomous mode, in which it performs inventories and sends all the EPCs of every detected tag in an active window.

The keyboard emulation settings can be configured using the internal USB-C connector:

- Using a terminal capable of sending ASCII characters on the serial connection of the internal USB-C. The commands must end with CR/LF (0x0D 0x0A). The reader responds "o" and "k" in ASCII when the frame is successfully retrieved.
- Using the STid USB Wedge tool supplied on the USB key. Refer to Appendix 1.

| ASCII<br>command | Hexa<br>data                                              | Description of the command                                                                                 | Default<br>settings |
|------------------|-----------------------------------------------------------|----------------------------------------------------------------------------------------------------|---------------------|
| language         | 1 byte of data:<br>AZERTY → 0x00<br>QWERTY → 0x01         | Changes the keyboard layout.                                                                               | AZERTY              |
| casing           | 1 byte of data:<br>Uppercase → 0x00<br>Lowercase → 0x01   | Chooses whether the alphabetical characters are displayed on the screen in uppercase or lowercase.         | Uppercase           |
| numloc           | 1 byte of data:<br>Num keypad → 0x00<br>Num key → 0x01    | Chooses which numerical keys are used: those on the numerical keypad or those above the alphabetical keys. | Num<br>keypad       |
| info             | No data                                                   | Shows the current configuration (version, baud rate, etc.).                                                |                     |
| charreturn       | 1 byte of data:<br>Deactivated → 0x00<br>Activated → 0x01 | Switches the carriage return on or off.                                                                    | Activated           |
| reset            | No data                                                   | Restores the default settings.                                                                             |                     |

List of the configurable settings:

## Headquarters / EMEA

13850 Gréasque, France Tel.: +33 (0)4 42 12 60 60

PARIS-IDF Office 92290 Châtenay-Malabry, France Tel.: +33 (0)1 43 50 11 43 **STid UK Ltd. LONDON** Hayes UB11 1FW, UK Tel.: +44 (0) 192 621 7884

STid UK Ltd.

Gallows Hill, Warwick CV34 6UW, UK Tel.: +44 (0) 192 621 7884 NORTH AMERICA Office Irving, Texas 75063-2670, USA Tel.: +1 469 524 3442

LATINO AMERICA Office Cuauhtémoc 06600 CDMX, México Tel.: +521 (55) 5256 4706

info@stid.com www.stid-industry.com